**Location Mapper User Guide** 

(Formerly HB610 Viewer)

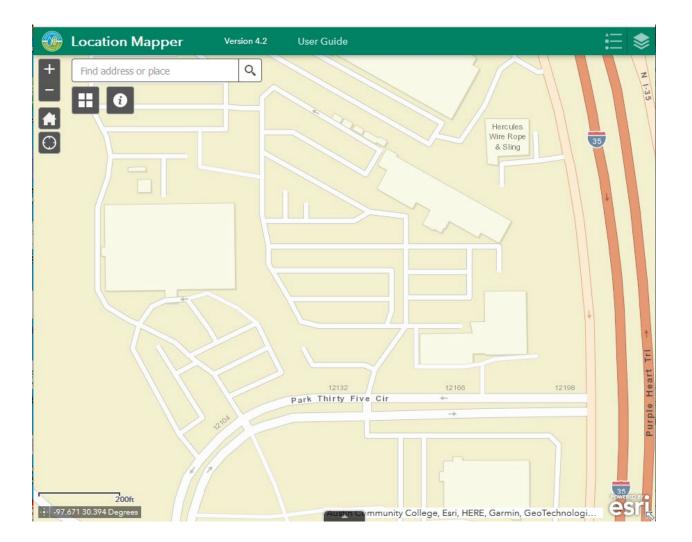

#### **Application Overview**

The Location Mapper allows you to plot a point for a facility, generate a URL, and send that URL to someone else. You can use an address or latitude and longitude to search for a location.

While useful for anyone, TCEQ provides the mapper to fulfill House Bill 610 from the 82<sup>nd</sup> Legislative session which states "(*a-2*) The Commission shall utilize electronic means of transmission for any notice issued or sent by the Commission to a state senator or representative, unless the senator or representative has requested to receive notice by mail. (*a-3*) If the notice issued or sent under Subsection (*a-2*) concerns a permit for a facility, the notice must include an Internet link to an electronic map indicating the location of the facility."

### Contents

| Location Mapper User Guide | 1      |
|----------------------------|--------|
| (Formerly HB610 Viewer)    | 1      |
| Application Overview       | 2      |
| Contents                   |        |
| Basic Usage                | 4      |
| Navigating Around the Map  | 5      |
| Tools:                     | 5      |
| O About                    | 5      |
| Search Bar                 | 5      |
| Basemap                    | 5<br>7 |

# **Basic Usage**

Click on the map to display an information window that includes longitude and latitude for the map point and a share button.

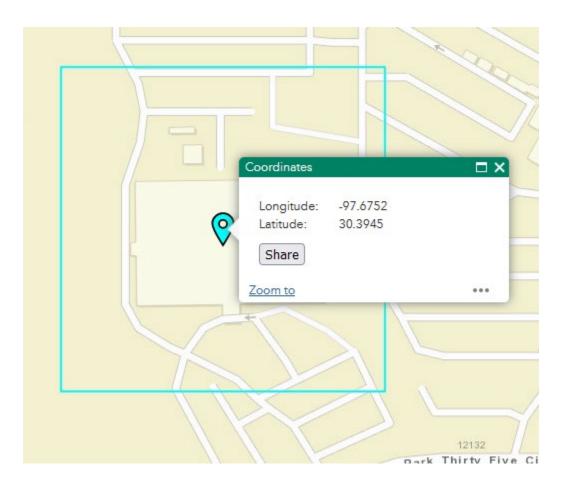

Each part of the coordinates can be copied and pasted independently, or the map state can be shared by clicking the Share button.

Zoom in and out by using the scroll wheel on your mouse.

Pan the map by clicking with your left mouse button, holding, and then dragging the map.

## **Navigating Around the Map**

#### Tools:

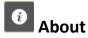

The about widget serves as a companion to the user guide and provides simple instructions for the core functionality of the Location Mapper application.

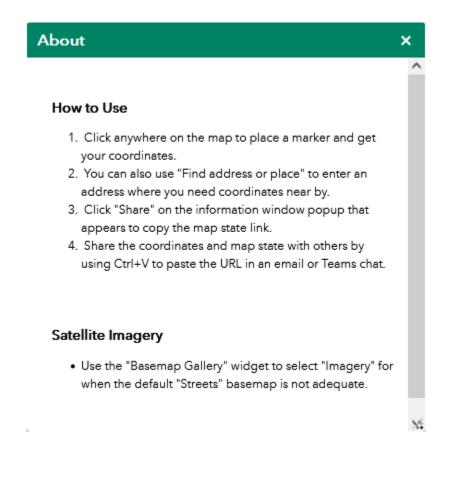

### Search Bar

Type in an address or place into the bar to search for a location. As you type, you will be presented with similar matches. If you see your desired location appear, simply click on it and the map will zoom to that location. Or you can

complete typing in the location and then press Enter on the keyboard or click the magnifying glass. You can click the X on the bar to clear out the search bar.

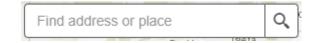

The following are examples of the types of searches you can perform.

- Addresses: 100 Congress Ave, Austin, TX, 78701
- Names: Zilker Park
- Counties: Travis County
- 29.562, -97.065

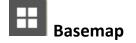

- The **Basemap** tool can be used to change the background in the map viewer. The Streets basemap is the default basemap.
- To change the basemap, click on the Basemap tool **H**, then select the basemap you wish to use.

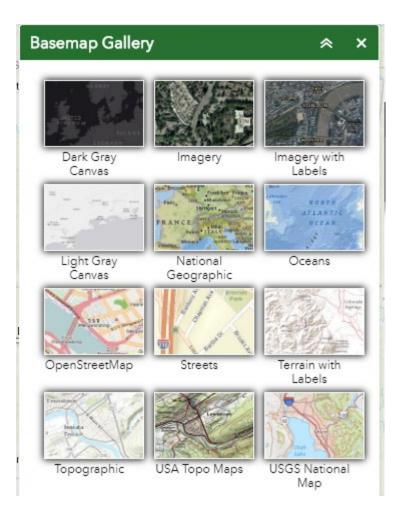

- To close the window, click the  $\stackrel{\times}{\sim}$  in the upper right-hand corner. To collapse the window, click the  $\stackrel{\wedge}{\sim}$  just to the left of the close button.
- You may choose from twelve different basemaps. Note: Some basemaps (such as Open Streetmap) are not visible when zoomed in too close.

Zoom Tools:

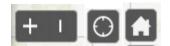

**Zoom In** – Click this button once or multiple times to **zoom in** at fixed increments

**Zoom Out** – Click this button once or multiple times to **zoom out** at fixed increments

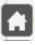

**Home** – Click once to return to the default extent

 $\odot$ **My Location** – Clicking this button will take you to your current location.

Version: This user guide was last updated on September 13, 2022